Université **d'h** de Montréal | Faculté de l'Aménagement

> **Guide de l'utilisateur Soumission de travaux sur le renderfarm Cinema 4D**

## **À propos**

Nous avons acquis cet été des ordinateurs performants pour l'enseignement afin de traiter les rendus de scènes et de vidéos pour les projets étudiants en Cinema 4D.

Un renderfarm Cinema 4D a été configuré avec ces appareils et est maintenant offert pour le traitement des rendus. Le renderfarm C4D est disponible 24h/24h. Il utilise le nouveau système de rendus en réseau intégré au logiciel Cinema 4D depuis la version 15 et est intitulé 'Team Render'. La version actuelle du renderfarm accepte les projets R21 et inférieure.

Dans le cadre des cours donnés à la Faculté de l'Aménagement, l'enseignant fournira sur demande à l'étudiant un compte lui permettant d'accéder à la page web pour soumettre son travail. L'étudiant demeure responsable de la fonctionnalité de son projet avant de le soumettre au renderfarm C4D. L'administrateur du renderfarm se réserve le privilège d'arrêter un projet ne respectant pas les consignes et la configuration suggérée.

Veuillez prendre note que le contenu de ce document demeure la propriété de la faculté de l'aménagement et pourrait être révisé périodiquement afin d'apporter des corrections sur l'utilisation du renderfam C4D.

## **Configuration des projets à soumettre**

Pour la majorité des projets pour les cours, voici les paramètres utilisés pour les vidéos :

Format vidéo : 960 x 720 pixels Compression : H264 Échantillonnage : 15 trames/secondes. (30 trames/secondes - sur approbation) Durée du vidéo : jusqu'à 120 secondes. Format de sortie : Quicktime (.mov)

## **Consignes**

Nous vous recommandations d'effectuer un test de rendu sur votre poste personnel ou sur un des ordinateurs des laboratoires informatiques en fixant une très basse résolution afin de déceler une erreur dans la composition (textures manquantes ou autres) de votre scène ou de votre vidéo avant de soumettre votre travail sur le renderfarm. Vous pourriez involontairement bloquer les travaux de vos collègues.

Voici les étapes à suivre pour la soumission de vos travaux Cinema 4D :

1. Si vous travaillez de l'extérieur du Campus, vous devez tout d'abord démarrer une session VPN sécurisé et vous authentifier avec votre compte SIM habituel pour accéder à la page web de la soumission de vos travaux. Sinon, vous pouvez passer directement à l'étape suivante.

Veuillez-vous référer aux documents des TI sur le lien suivant pour l'installation du service VPN sur votre poste personnel : [https://wiki.umontreal.ca/pages/viewpage.action?pageId=127184571#expand-](https://wiki.umontreal.ca/pages/viewpage.action?pageId=127184571#expand-Commentaccderauservice)[Commentaccderauservice,](https://wiki.umontreal.ca/pages/viewpage.action?pageId=127184571#expand-Commentaccderauservice) en allant sur la rubrique «Comment accéder au service», puis «En installant Pulse Secure pour un accès à l'ensemble des ressources de l'intranet» et enfin «Windows ou Mac OS X»

- 2. Démarrer votre navigateur préféré et vous rendre sur la page web du serveur Team Render de Cinema 4D de la faculté [: http://renderfarmc4d.ame.umontreal.ca:8080](http://renderfarmc4d.ame.umontreal.ca:8080/)
- 3. Veuillez accepter le certificat en confirmant le tout. Dépendamment le navigateur que vous utiliserez, le dialogue pour approuver le certificat se présentera différemment.

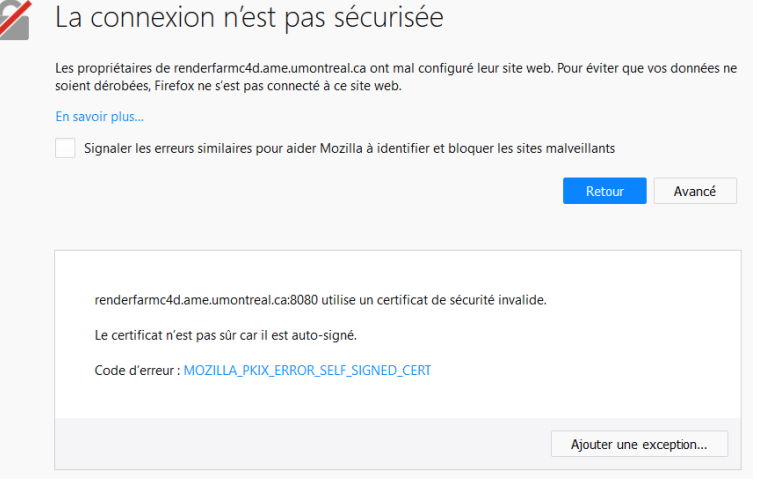

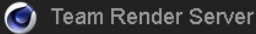

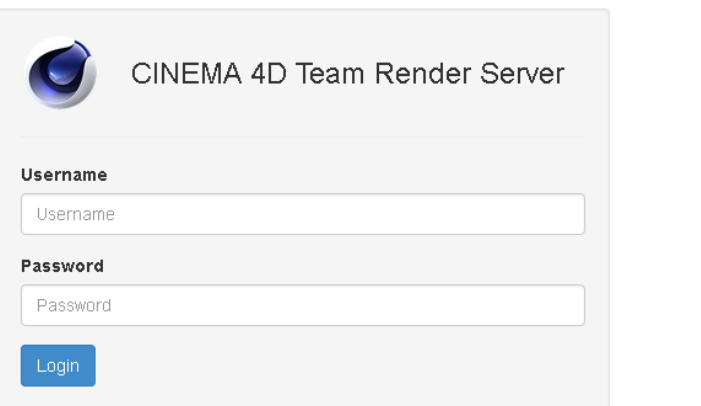

4. Veuillez-vous authentifier en inscrivant votre nom d'utilisateur (Username) et votre mot de passe initial (Password).

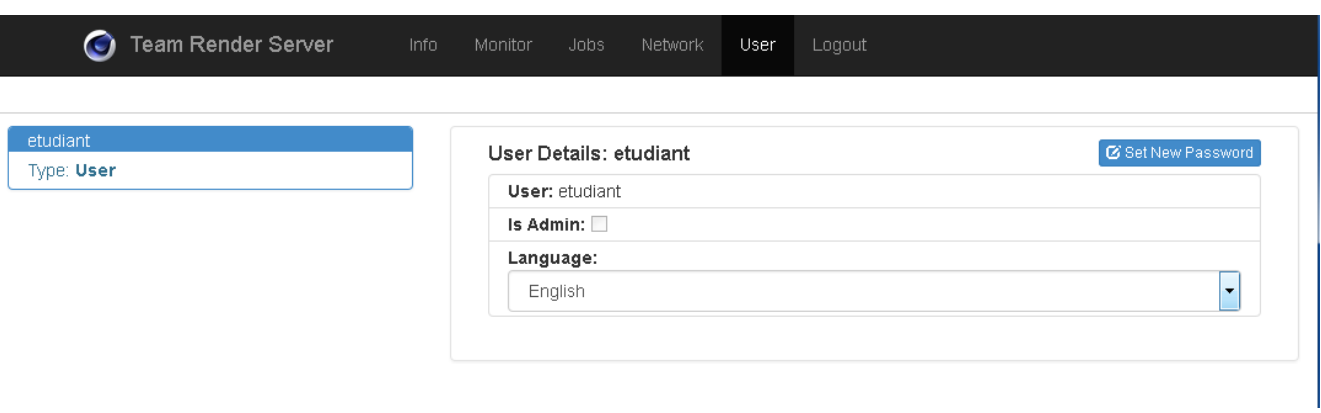

- 5. Nous vous conseillons de modifier votre mot de passe initial (ou temporaire). En principe, vous devriez être dans le menu « User » au démarrage. Veuillez le modifier et suivre les consignes en cliquant sur « Set New Password » à droite de la page.
- 6. Avant de soumettre votre travail, veuillez vous assurer que les ordinateurs membres du renderfarm sont prêts à recevoir votre travail. Ils devraient afficher la mention « Idle » ou « Busy » dans la colonne « Status ». Si tous les membres affichent « Offline », veuillez nous aviser par courriel [à informatique@ame.umontreal.ca](mailto:informatique@ame.umontreal.ca) afin qu'on puisse vérifier le statut du renderfarm.

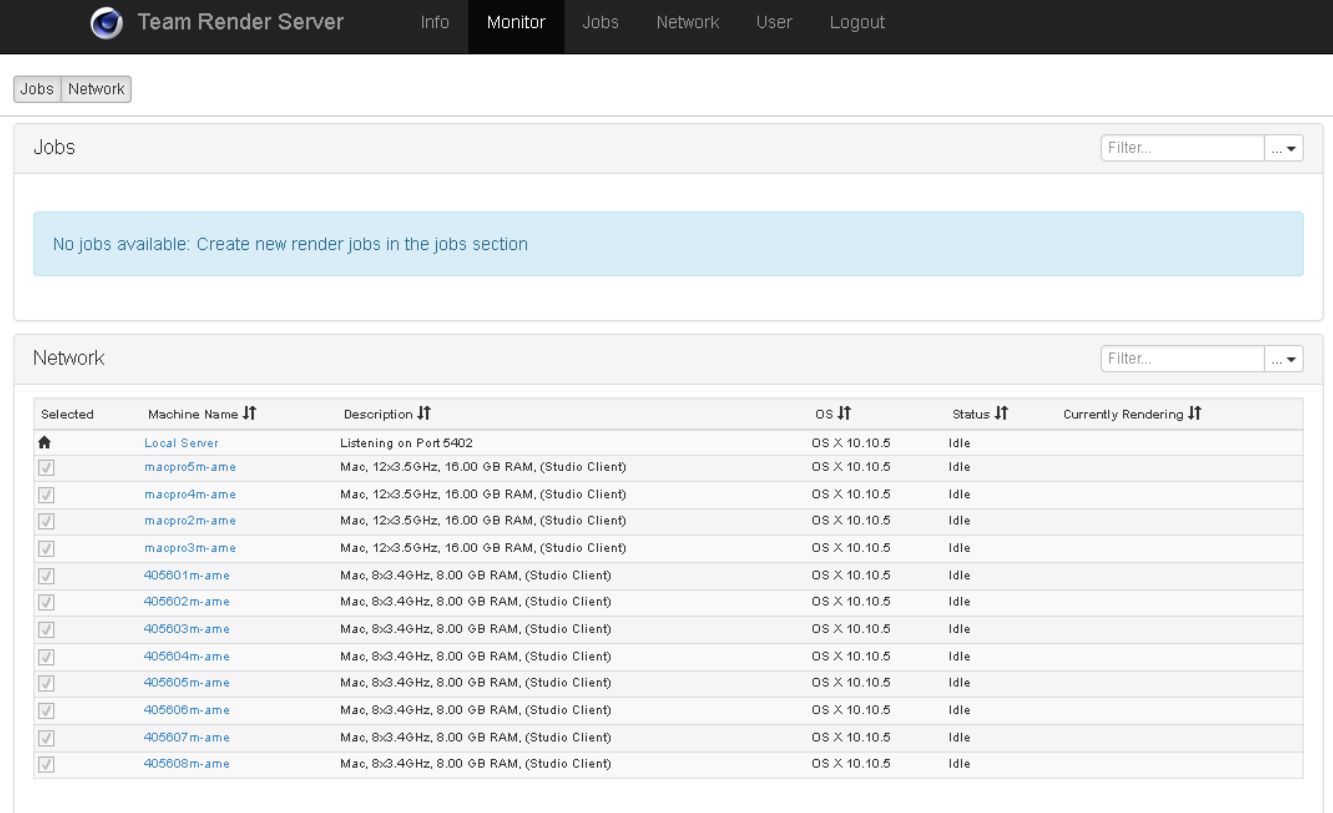

7. Pour soumettre votre travail, vous rendre au menu « Jobs » et cliquer sur le bouton « Add Job ».

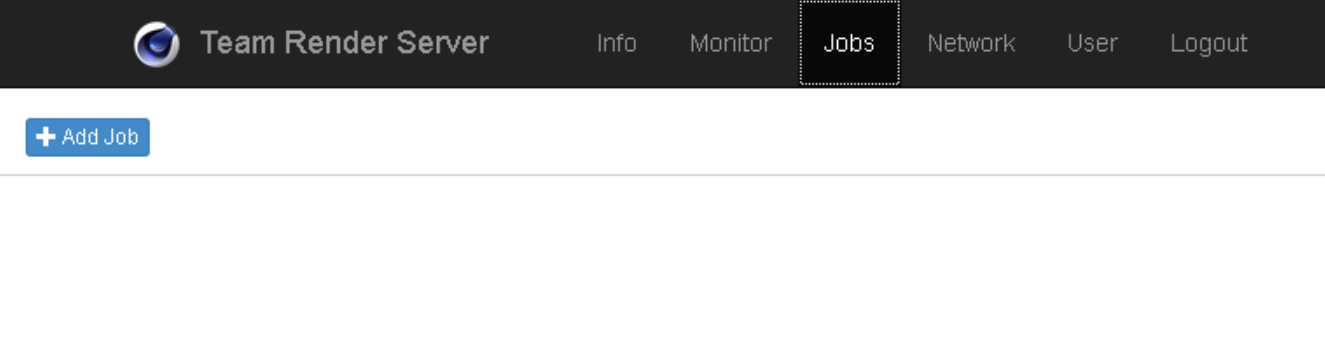

8. Inscrire un nom pour le travail à soumettre et cliquer sur le bouton « OK ».

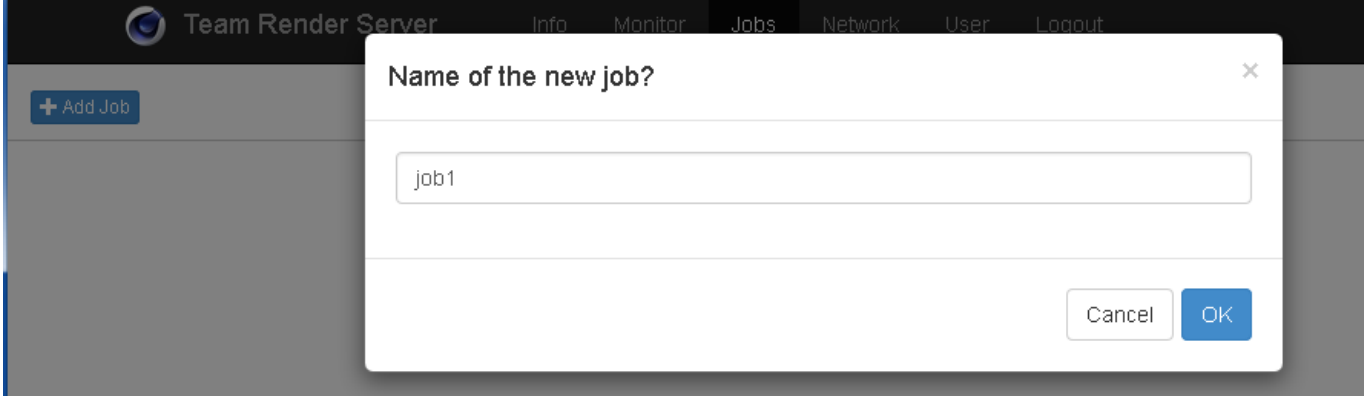

La page d'accueil de vos travaux s'affiche comme suit :

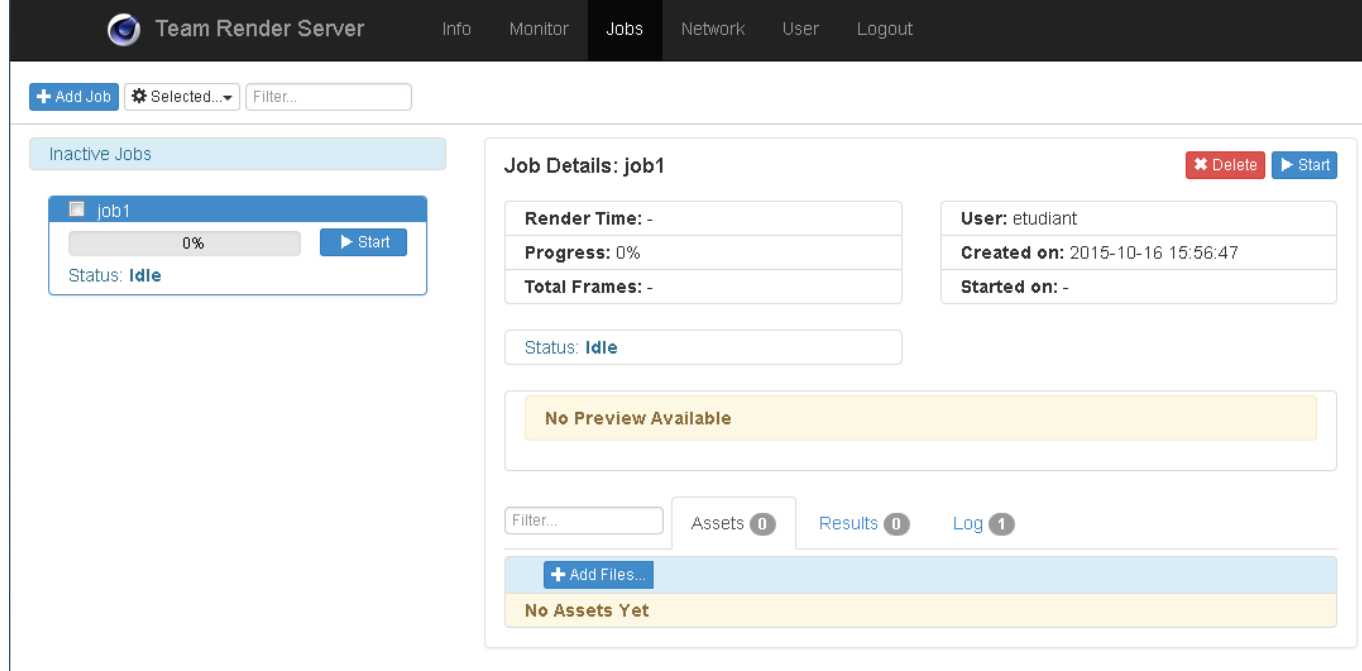

9. Vous devez ensuite ajouter les fichiers de votre projet pour la soumission de votre travail. Par défaut, dans l'onglet « Assets » du travail, vous devez cliquer sur le bouton « Add Files » pour ajouter tous les fichiers nécessaires de votre projet. Vous pouvez également choisir plusieurs fichiers simultanément et cliquez sur OK. Également, vous avez la possibilité de créer un fichier compressé au format .zip comprenant l'ensemble de votre projet et l'ajouter tout simplement.

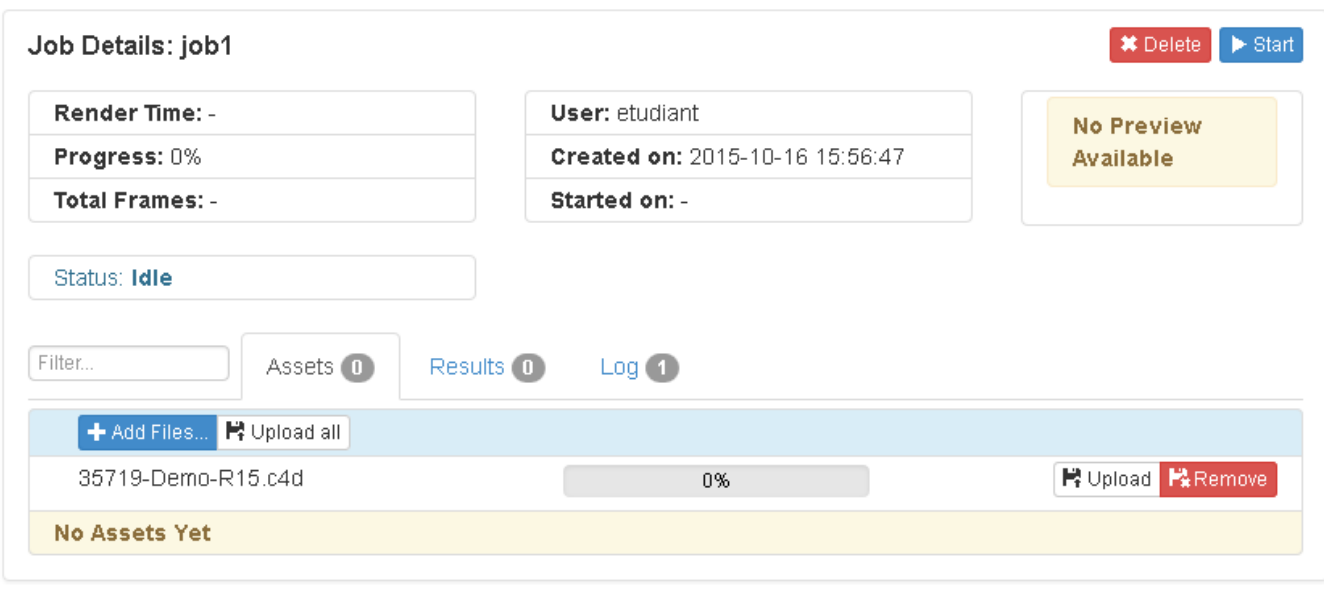

10. Cliquez sur « Upload all » pour télécharger vos fichiers locaux en une seule opération ou cliquez sur « Upload » pour télécharger individuellement les fichiers. Pour enlever un fichier utilisez le bouton « Remove »

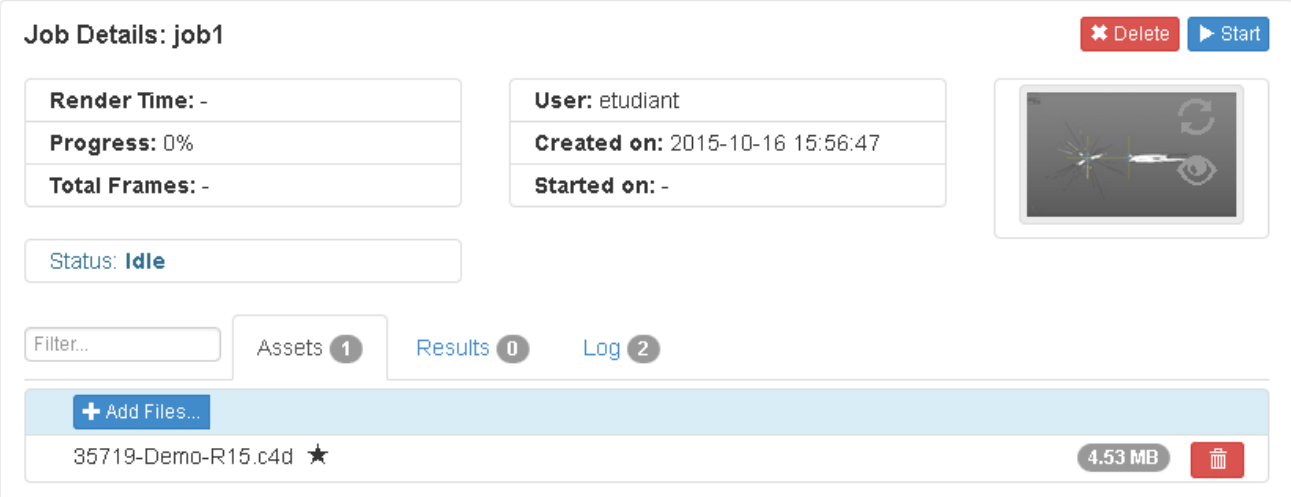

Si vous avez plusieurs fichiers dans votre projet, un seul doit être votre fichier principal qui coordonne le tout et il devrait y avoir une étoile qui s'affiche à la droite du nom du fichier. Vous pouvez changer le fichier principal en cliquant sur « Set as Master » à droite du nom du fichier.

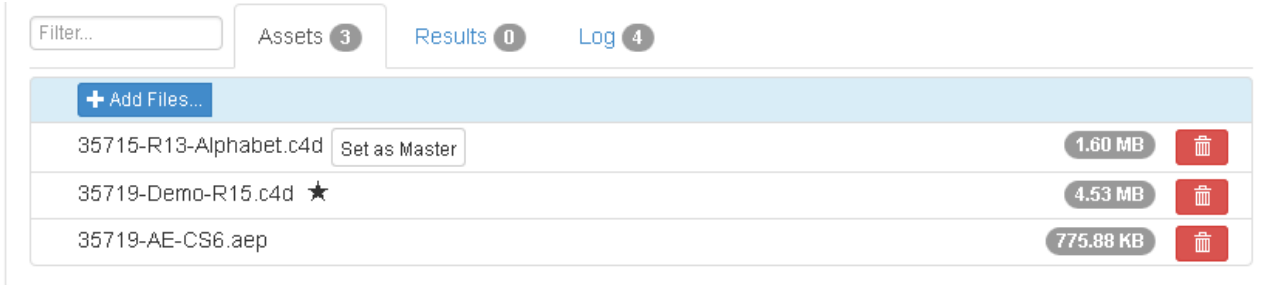

- 11. Il ne vous reste plus qu'à démarrer votre travail en cliquant sur le bouton « Start ». Vous pouvez à ce point-ci vérifier que le travail a été soumis sur le renderfarm c4d et observer sa progression sur les ordinateurs membres du renderfarm en vous rendant dans le menu « Monitor ».
- 12. Lorsque le rendu du travail est complété, à partir de l'onglet « Results », vous devez cliquer sur le bouton « Prepare \*.ZIP » pour regrouper tous vos fichiers dans un seul fichier compressé. Dans le cas où vous avez configuré votre projet pour obtenir le rendu d'un seul fichier vidéo, vous n'avez qu'à le télécharger simplement.

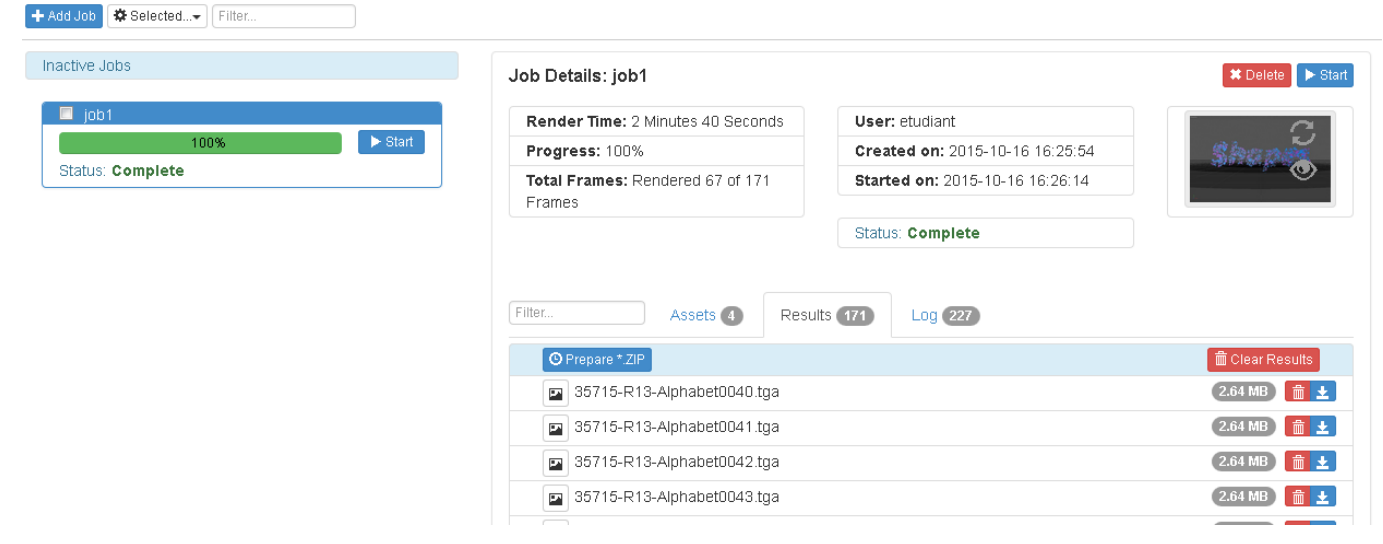

13. Vous pouvez ensuite le télécharger localement sur votre ordinateur en cliquant sur l'icône **à la droite du fichier compressé**.